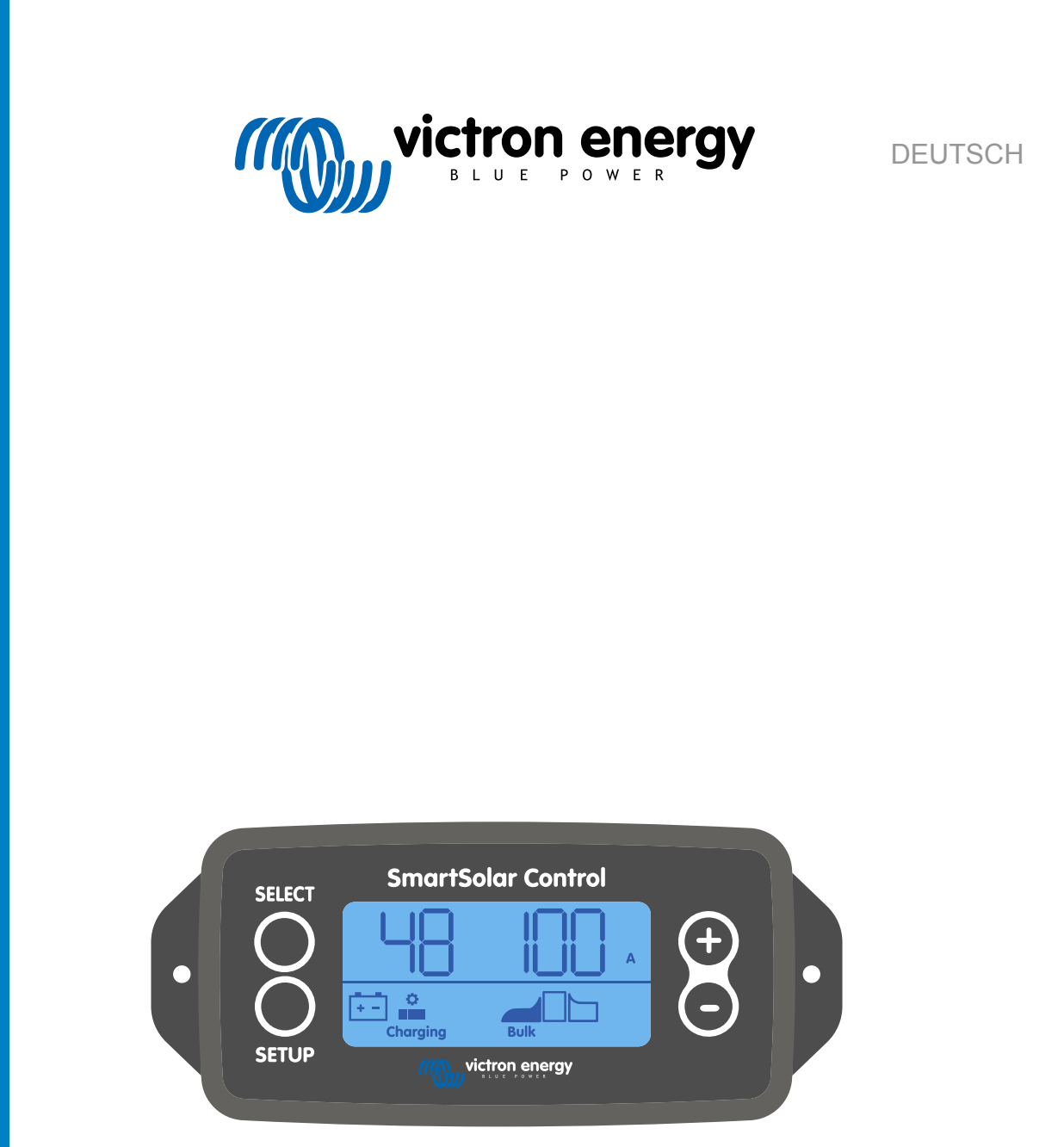

# **Bedienungsanleitung für das Display SmartSolar Control**

Rev 00 02/2021 Diese Anleitung ist auch im [HTML5](https://www.victronenergy.com/media/pg/SmartSolar_Control_Display/de/index-de.html)-Format verfügbar.

## Inhaltsverzeichnis

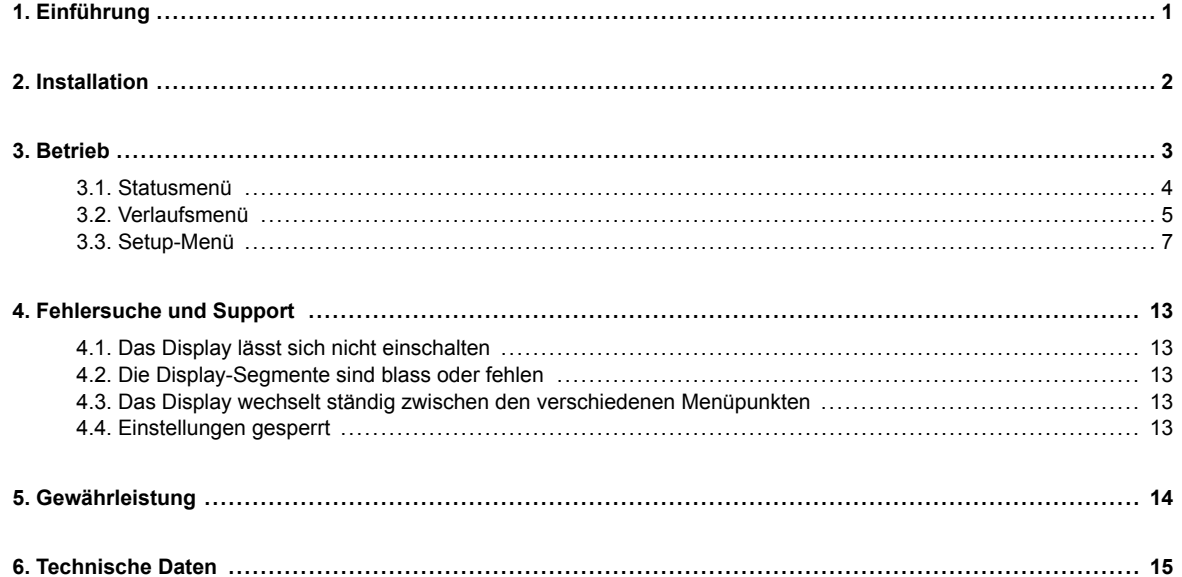

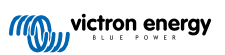

## <span id="page-2-0"></span>**1. Einführung**

Das SmartSolar Control ist ein dediziertes Display für die folgenden Serien an MPPT-Solarladegeräten:

- SmartSolar MPPT 150/45 bis zu 250/100
- SmartSolar MPPT 150/70 bis zu 250/100 VE.Can
- BlueSolar MPPT 150/70 bis zu 250/100 VE.Can

Diese Solarladegeräte sind auch an einer kleinen Kunststoffabdeckung auf der Vorderseite mit dem Text "Display Option" zu erkennen.

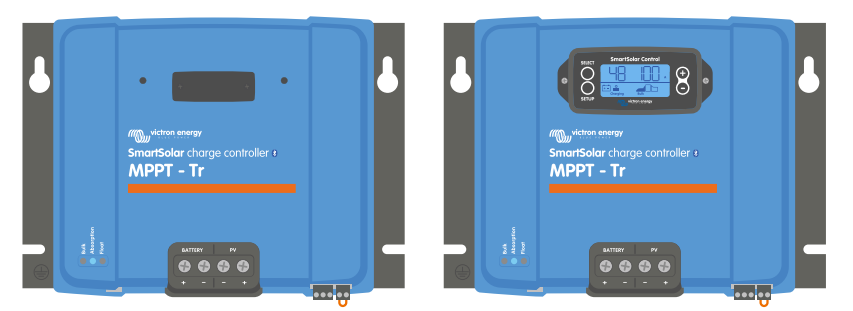

*Beispiel für ein Solarladegerät ohne Display und mit Display*

Das Display wird direkt an der Vorderseite des Solarladegeräts angeschlossen. Es lässt sich sowohl als permanentes als auch als temporäres Display verwenden. Entfernen Sie einfach die Kunststoffabdeckung, die das Displayterminal an der Vorderseite des Controllers schützt, und verbinden Sie dann das Display.

Das Display kann zur Überwachung des Solarladegeräts und zur Anzeige von Live- und Verlaufsdaten verwendet werden. Das Display kann auch zum Konfigurieren von Einstellungen des Solarladegeräts verwendet werden.

Beispiele für Live- und Verlaufsüberwachung:

- PV-Leistung, Ertrag, Spannung und Strom.
- Batteriespannung, Strom und Ladestufe.
- Stufe und Strom des Lastausgangs (nur verfügbar, wenn das Solarladegerät über einen Lastausgang verfügt).
- Verlaufswerte für 30 Tage.
- Kumulierte Verlaufswerte über die Lebensdauer des Solarladegeräts.

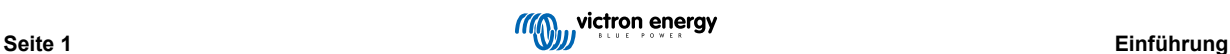

## <span id="page-3-0"></span>**2. Installation**

Das Display wird an den Displayanschluss an der Vorderseite des Solarladegeräts angeschlossen. Das Displayterminal befindet sich hinter der Kunststoffabdeckung mit dem Text: "display option".

Zur Installation des SmartSolar Control gehen Sie folgendermaßen vor:

- 1. Entfernen Sie die beiden Schrauben der Kunststoffabdeckung. Halten Sie die Schrauben bereit, sie werden bei der Befestigung des Displays wieder benötigt.
- 2. Entfernen Sie die Kunststoffabdeckung. Das Displayterminal ist nun freigelegt.
- 3. Entfernen Sie die beiden Kunststoffstecker auf beiden Seiten des Displaysteckers.
- 4. Entfernen Sie die Papierunterlage des doppelseitigen Klebebands auf der Rückseite des Displays.
- 5. Stecken Sie das Display in den Stecker und achten Sie darauf, dass es bis zum Anschlag eingesteckt ist.
- 6. Schrauben Sie das Display mit den beiden Schrauben der Kunststoffabdeckung fest.

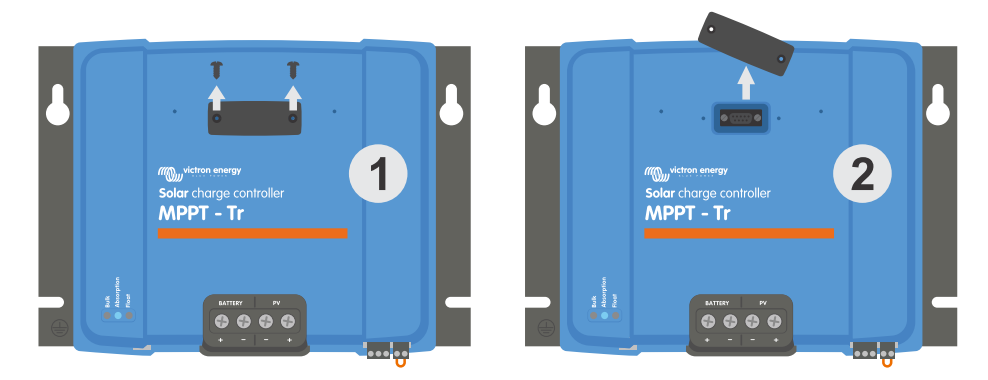

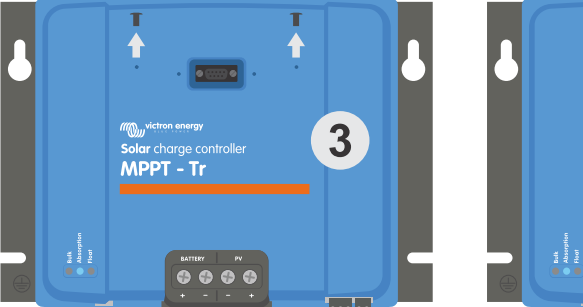

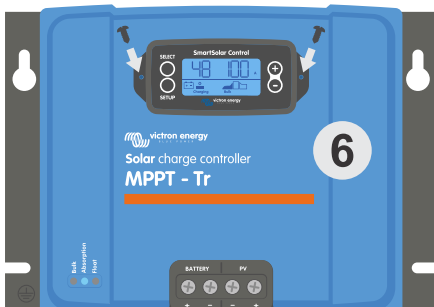

*Wie und wo das Display SmartSolar Control angeschlossen wird*

Wenn das Display nur temporär verwendet wird, muss das Klebeband nicht verwendet und das Display in das Solarladegerät eingeschraubt werden.

Das Display kann während des Betriebs des Solarladegeräts eingesteckt oder entfernt werden.

 $(\vdash)$ 

 $(\sim$ 

## <span id="page-4-0"></span>**3. Betrieb**

Der LCD-Bildschirm zeigt die folgenden Informationen an:

- Einen numerischen Messwert.
- Die Einheit des Messwerts: V, A, W, kWh, h oder °C/°F.
- Die Art des Messwerts: Batterie, PV oder Temperatur.
- Stufe: Anzeige von Ladung und Ladestufe.
- Verbindungsanzeige und Warnanzeige.

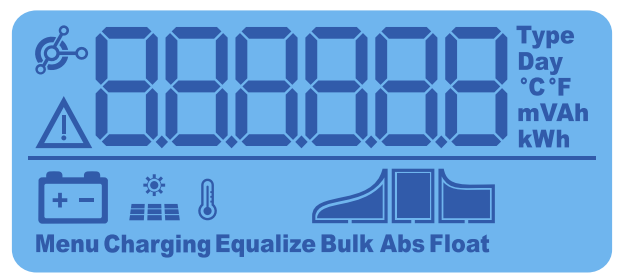

*Vollständige LCD-Anzeige*

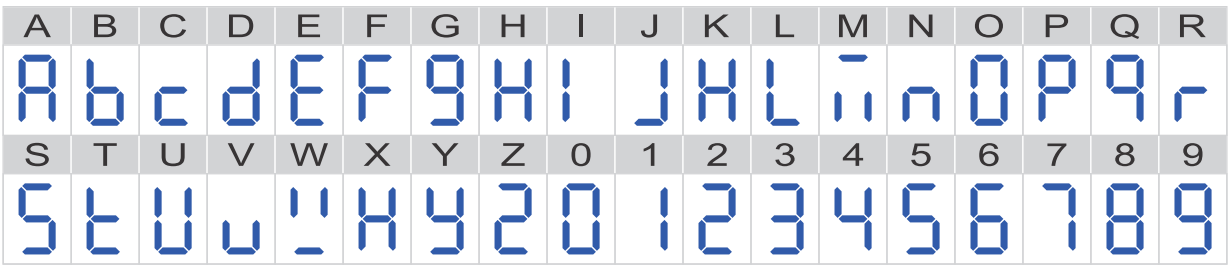

*Die zur Darstellung von Buchstaben und Zahlen verwendeten Ziffern*

Mit den Tasten auf der Vorderseite des Displays navigieren Sie durch die Messwerte des Solarladegeräts und nehmen Einstellungen am Solarregler und am Display vor. Die Tasten haben die folgenden Funktionen:

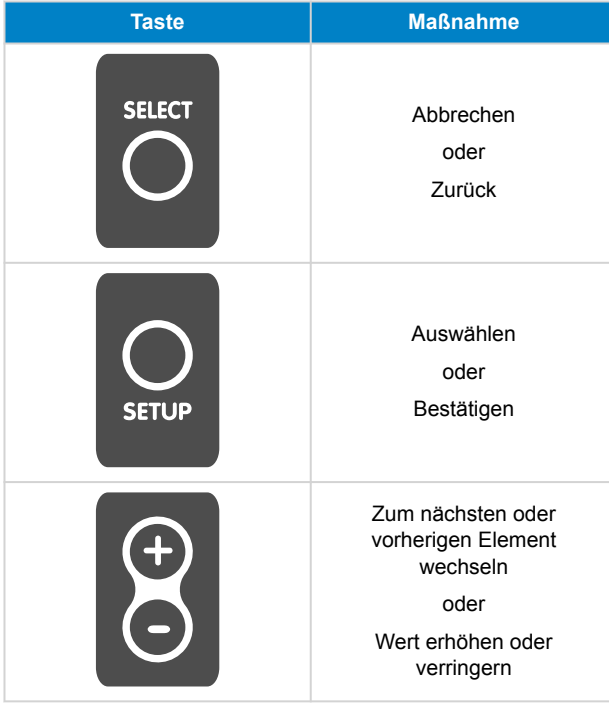

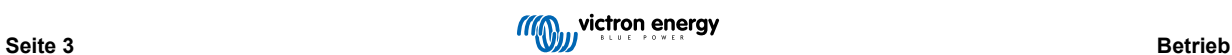

## <span id="page-5-0"></span>**3.1. Statusmenü**

Dieses Menü zeigt die aktuellen Messdaten des Solarladegeräts an. Das Display SmartSolar Control startet immer in diesem Menü.

Mit den Tasten - und + können Sie alle Menüpunkte durchlaufen.

Betätigen Sie die Taste -, um die aktuellen Daten des Solarladegeräts anzuzeigen. Mit jedem Drücken der Taste - wird der nächste Parameter angezeigt.

Wenn die Tasten + und - 4 Sekunden lang gleichzeitig gedrückt werden, wird der automatische Bildlaufmodus aktiviert. Das Display durchläuft die einzelnen Menüpunkte kontinuierlich alle 5 Sekunden. Durch kurzes Drücken der Taste "-" oder der Taste "+" können Sie den automatischen Bildlaufmodus beenden.

Diese Menüpunkte werden in der Reihenfolge wie in der folgenden Tabelle angegeben angezeigt:

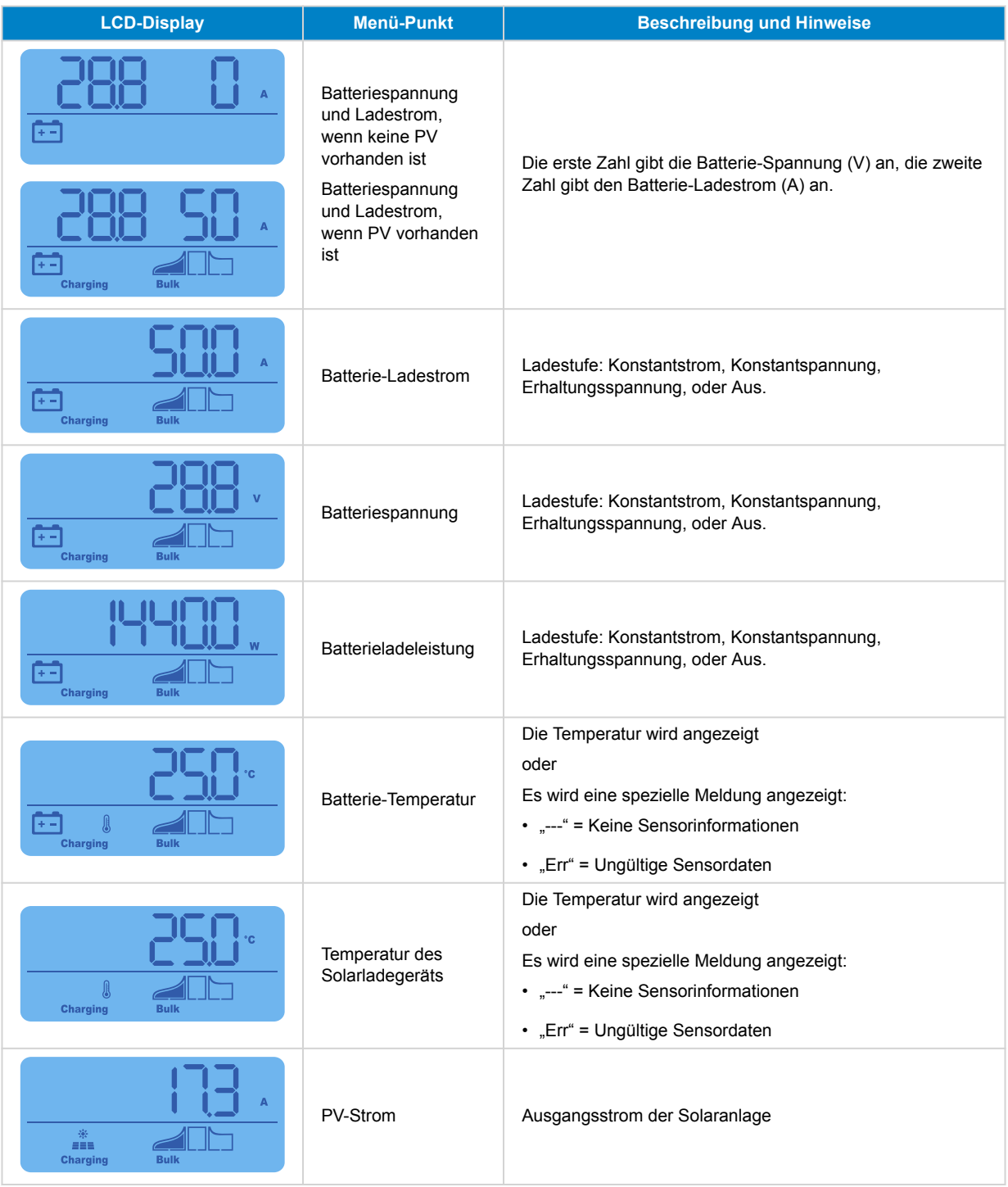

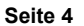

<span id="page-6-0"></span>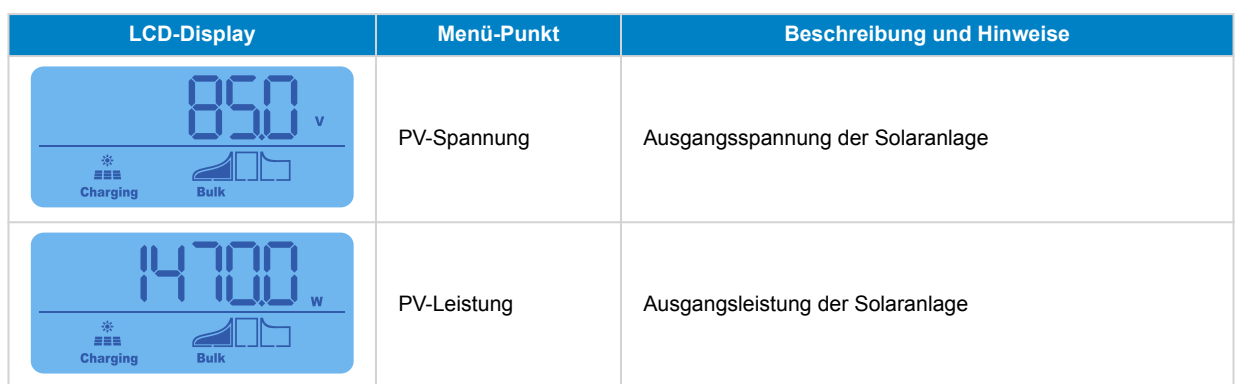

Die folgenden Menüpunkte werden zusätzlich zu den obigen Menüpunkten angezeigt, wenn besondere Bedingungen eintreten:

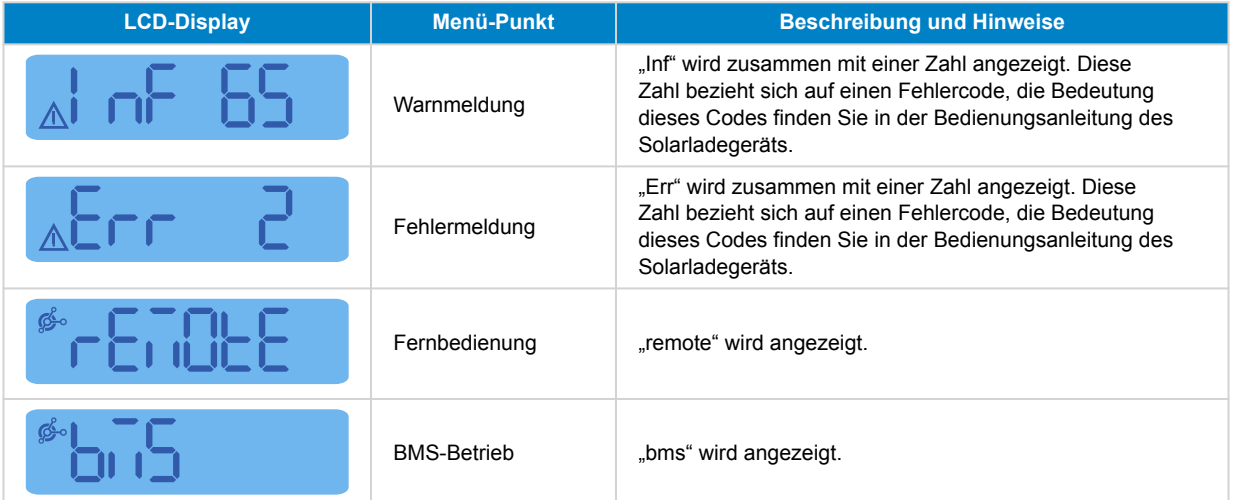

In der unteren Zeile des Displays wird die Ladestufe angezeigt und ob PV aktiv ist:

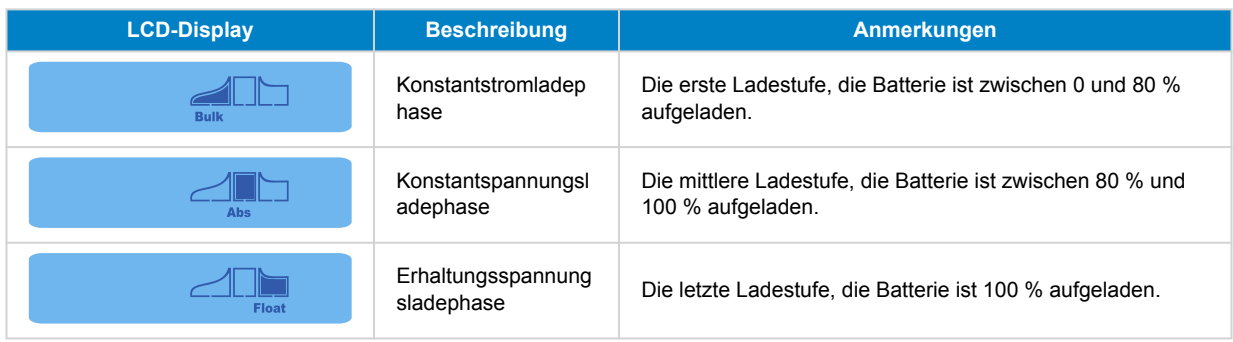

## **3.2. Verlaufsmenü**

Das Verlaufsmenü zeigt sowohl die täglichen als auch die gesamten Verlaufsdaten des Solarladegeräts an. Es zeigt Elemente wie den Solarertrag, die Batteriespannungen, die in jeder Ladestufe verbrachte Zeit und vergangene Fehler an.

Um das Verlaufsmenü aufzurufen und auszulesen:

- Drücken Sie die Taste SELECT, während Sie sich im Statusmenü befinden.
- Ein Lauftext wird angezeigt.
- Mit den Tasten + oder können Sie durch die Einträge des Verlaufs navigieren.
- Wenn Sie den gewünschten Eintrag im Verlauf gefunden haben, betätigen Sie die Taste SELECT, um den Wert dieses Eintrags anzuzeigen.
- Wenn ein Eintrag mehrere Werte enthält, können Sie mit den Tasten + oder durch die verschiedenen Werte innerhalb des Eintrags wechseln.

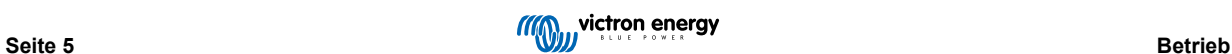

Für die täglichen Angaben ist es möglich bis zu 30 Tage zurückzublättern (Die Daten werden mit der Zeit verfügbar), ein kurzes Popup-Fenster zeigt die Tageszahl.

- Um zum Hauptmenü des Verlaufs zurückzukehren, drücken Sie die Taste SETUP.
- Um zum Statusmenü zurückzukehren, drücken Sie erneut die Taste SETUP.

Alle verfügbaren Einträge des Verlaufsmenüs sind in der folgenden Tabelle in der Reihenfolge aufgeführt, in der sie beim Durchlaufen der Einträge erscheinen.

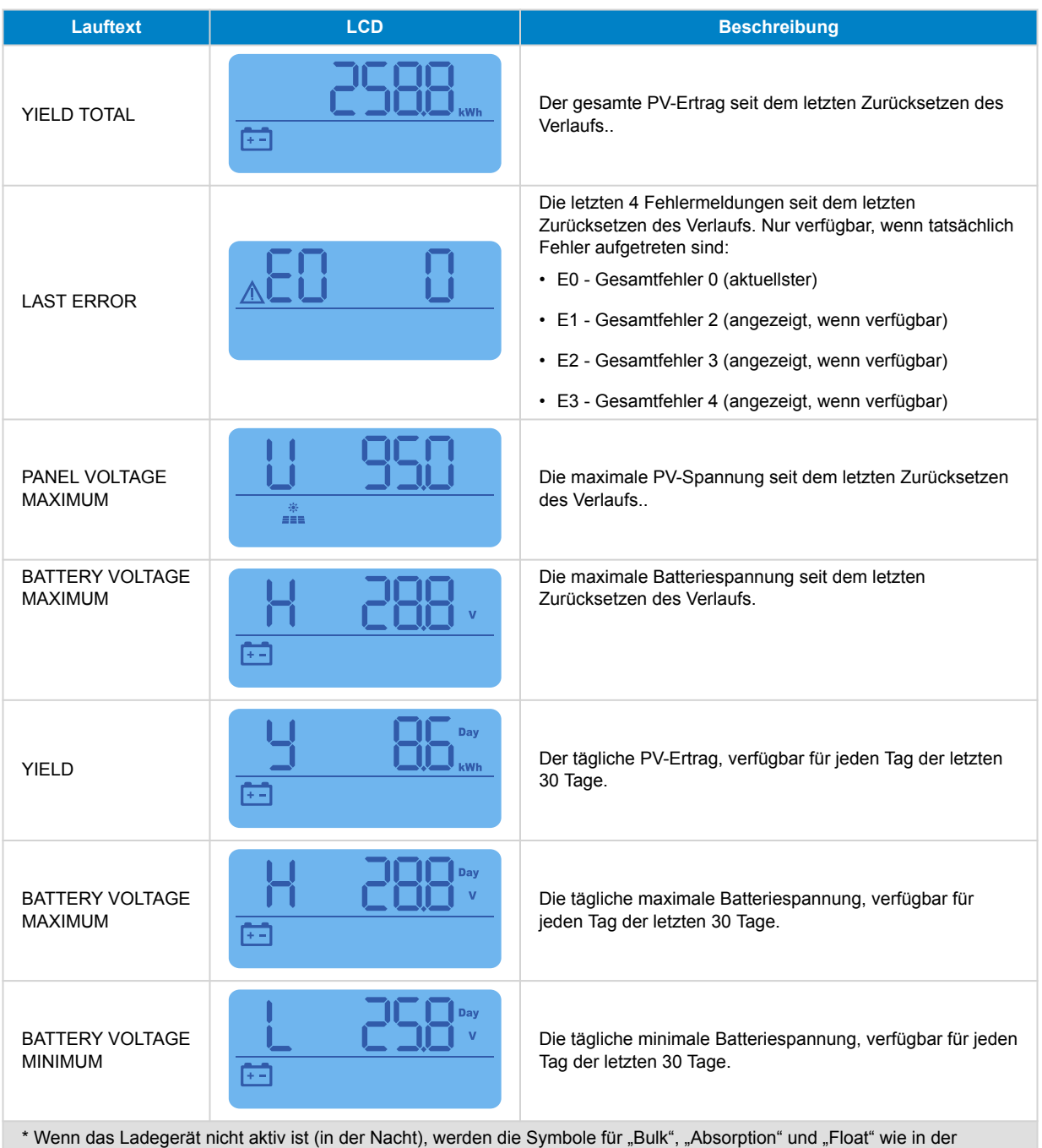

obigen Tabelle angezeigt. Wenn das Ladegerät in Betrieb ist, wird nur ein Symbol angezeigt: Das zu der aktuellen Ladestufe gehörende Symbol.

<span id="page-8-0"></span>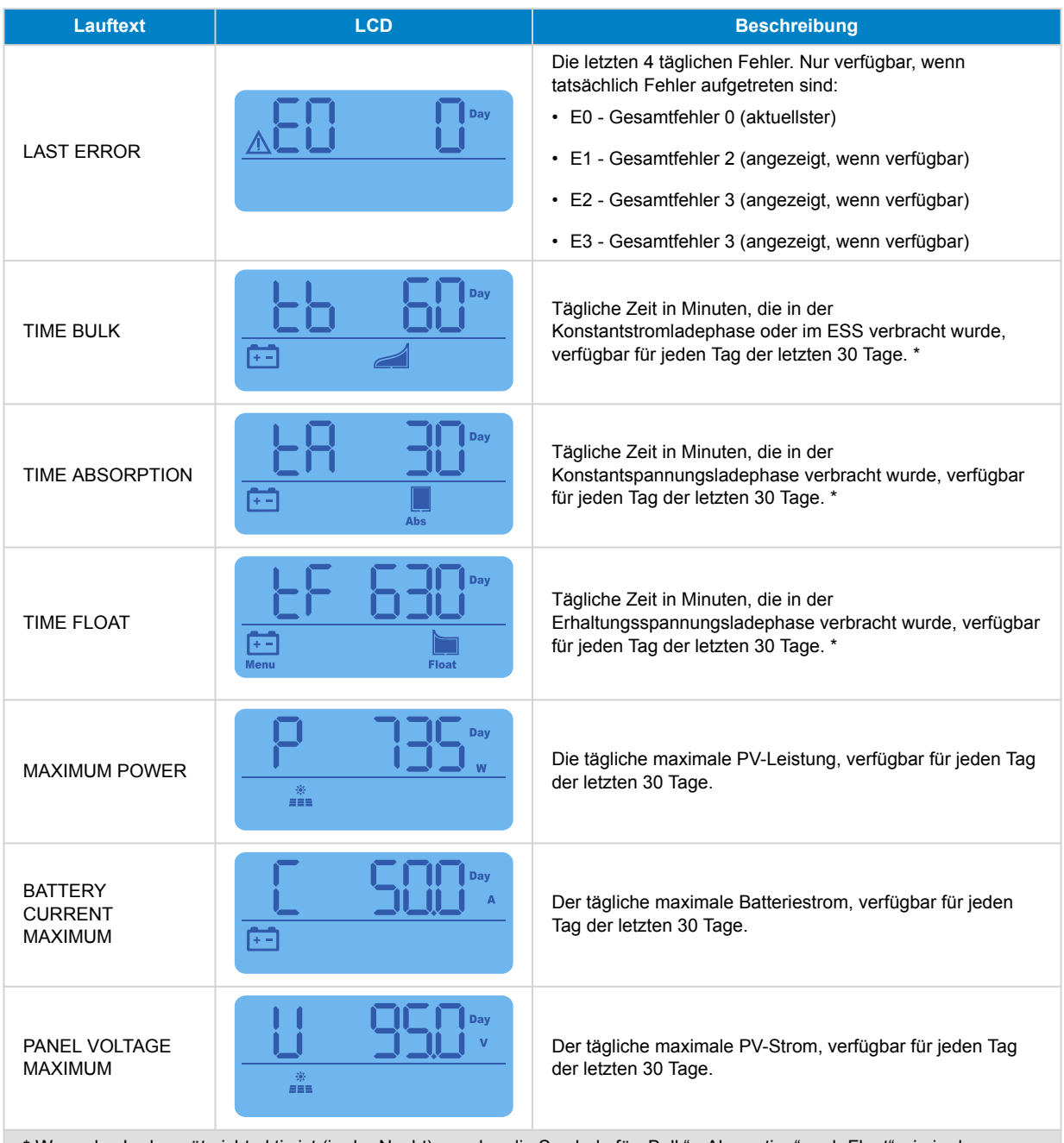

Wenn das Ladegerät nicht aktiv ist (in der Nacht), werden die Symbole für "Bulk", "Absorption" und "Float" wie in der obigen Tabelle angezeigt. Wenn das Ladegerät in Betrieb ist, wird nur ein Symbol angezeigt: Das zu der aktuellen Ladestufe gehörende Symbol.

## **3.3. Setup-Menü**

Im Einstellungsmenü können die Einstellungen des Solarladegeräts und des SmartSolar Controls angezeigt und geändert werden.

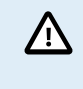

Nehmen Sie keine Änderungen an den Einstellungen vor, wenn Sie nicht wissen, um welche Einstellungen es sich handelt und welche Auswirkungen die Änderung dieser Einstellungen haben kann. Fehlerhafte Einstellungen können zu Systemproblemen führen, einschließlich Schäden an den Batterien. Wenden Sie sich im Zweifelsfall an einen erfahrenen Monteur, Händler oder Vertriebspartner von Victron Energy.

#### **So navigieren Sie durch das Einstellungsmenü:**

- Betätigen Sie die Taste SETUP und halten Sie sie 3 Sekunden lang gedrückt, um das Einstellungsmenü aufzurufen.
- Auf dem Display erscheint der Text "Menü" und der erste Menüpunkt wird über einen Lauftext angezeigt.
- Wechseln Sie zur gewünschten Einstellung, indem Sie die Tasten oder + verwenden.

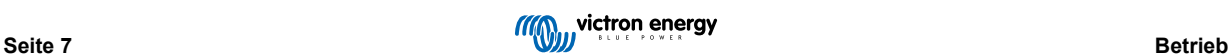

- Wenn die gewünschte Einstellung ausgewählt ist, betätigen Sie die Taste SELECT, um den Wert anzuzeigen, auf den die Einstellung gesetzt wurde.
- Zum Ändern dieser Einstellung drücken Sie erneut die Taste SELECT, woraufhin der Wert zu blinken beginnt.
- Mit den Tasten oder + können Sie den gewünschten Wert auswählen.
- Zur Bestätigung der Änderung betätigen Sie die Taste SELECT. Der Wert hört dann auf zu blinken und die Änderung wird übernommen.
- Wechseln Sie zum nächsten Menüpunkt oder drücken Sie SETUP, um zum Einstellungsmenü zurückzukehren.
- Um das Einstellungsmenü zu verlassen, drücken Sie die Taste SETUP.

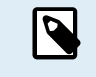

Jegliche Einstellungsänderungen über das Display oder die VictronConnect App heben die Einstellungen des Drehknopfes auf. Durch Drehen des Drehknopfes werden die Einstellungen, die mit dem Display oder über die VictronConnect App vorgenommen wurden, aufgehoben.

Alle verfügbaren Einstellungen sind in der folgenden Tabelle in der Reihenfolge aufgeführt, in der sie beim Durchblättern des Menüs erscheinen, einschließlich einer grundlegenden Beschreibung und Hinweisen zu jeder Einstellung. Eine vollständige Beschreibung der Einstellungen des Solarladegeräts finden Sie in der zugehörigen Bedienungsanleitung.

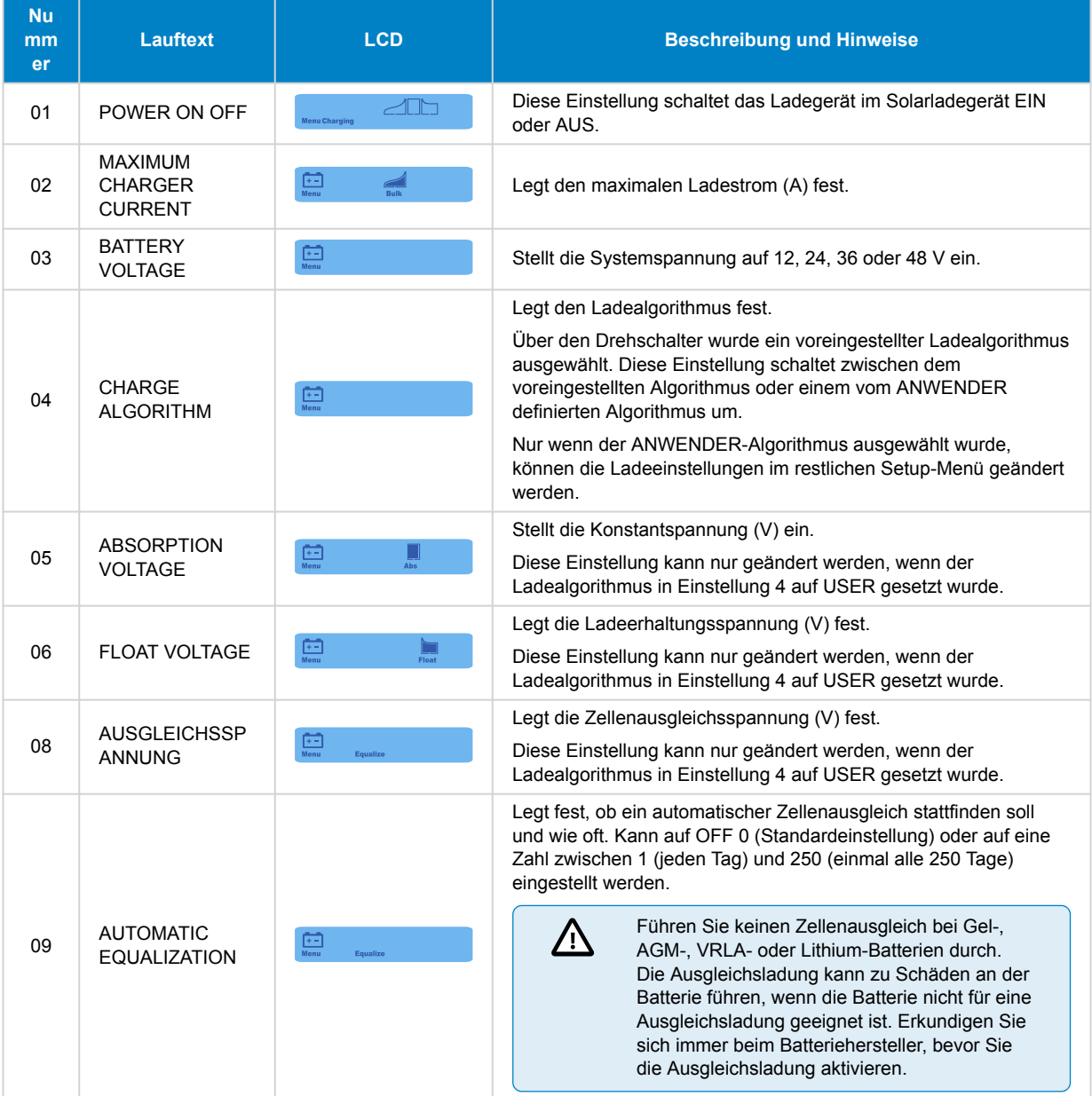

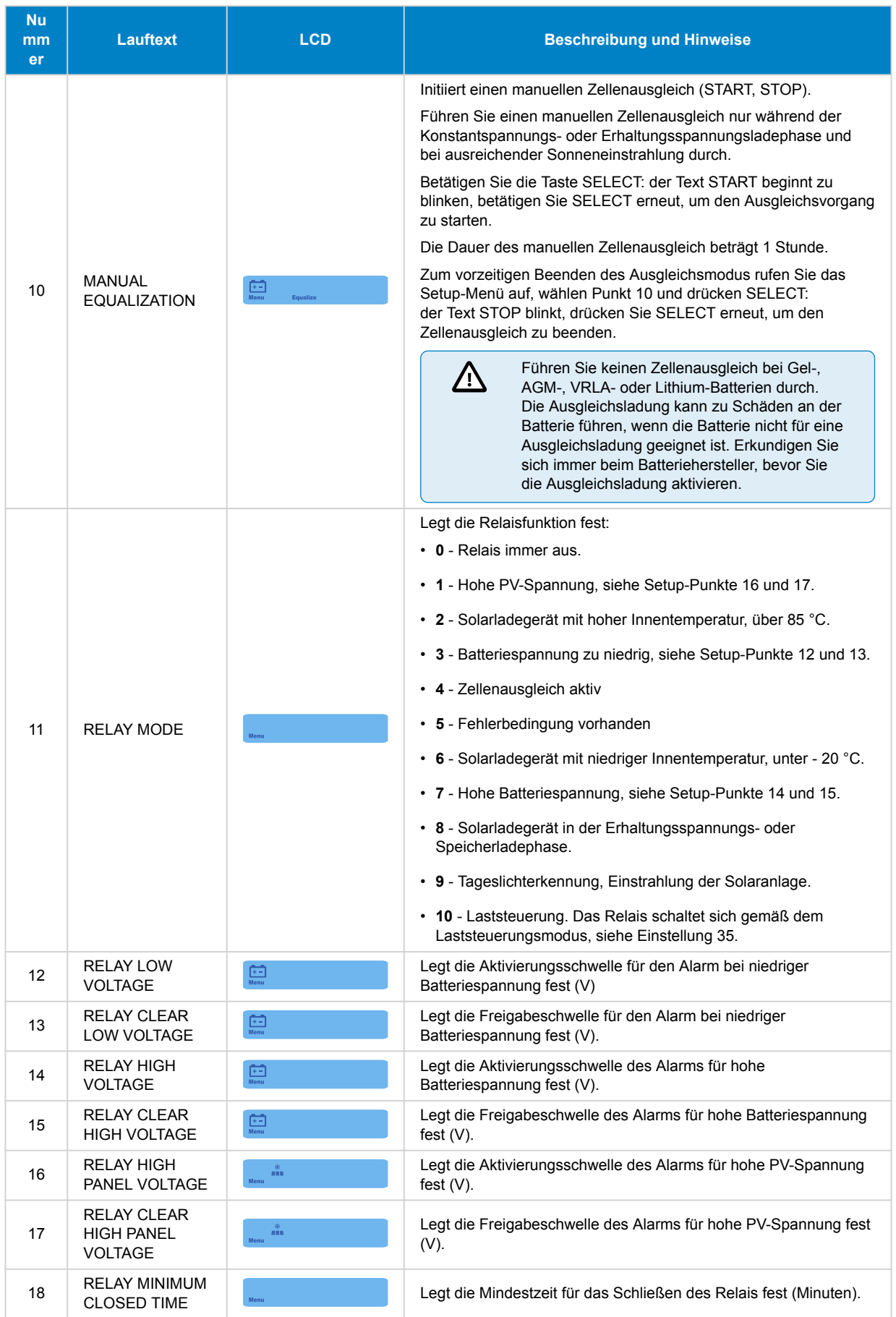

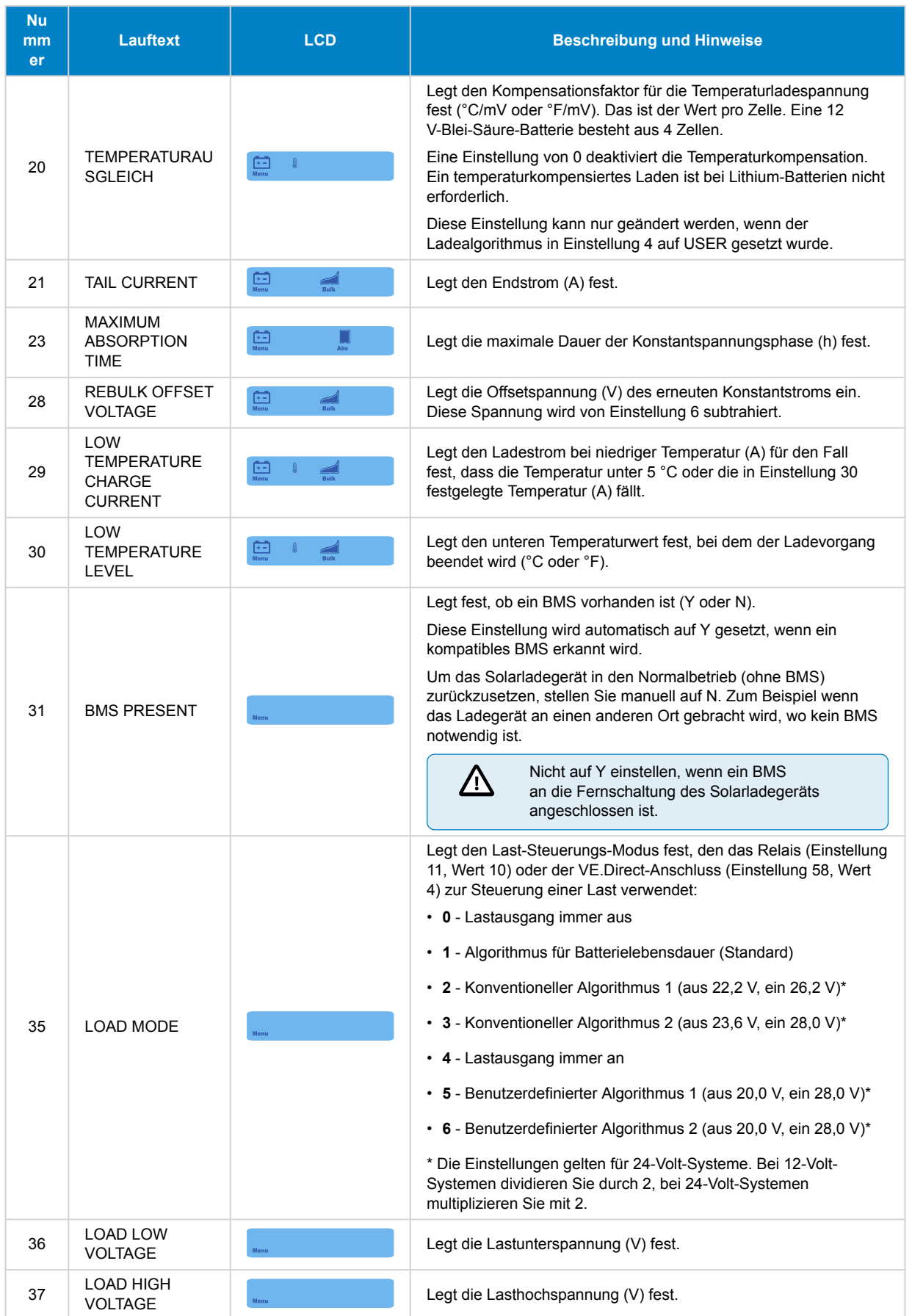

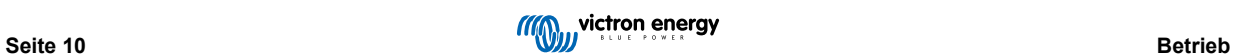

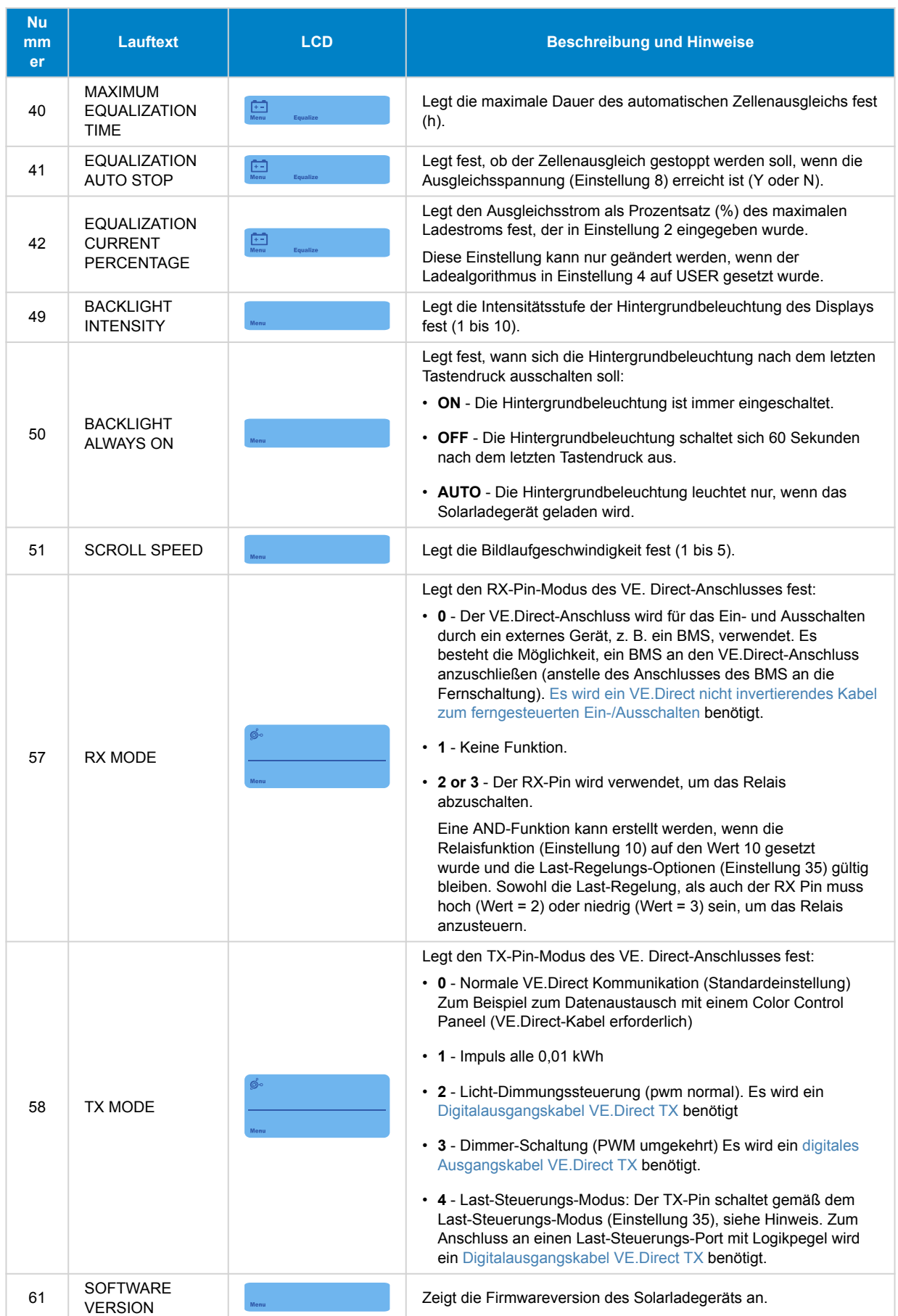

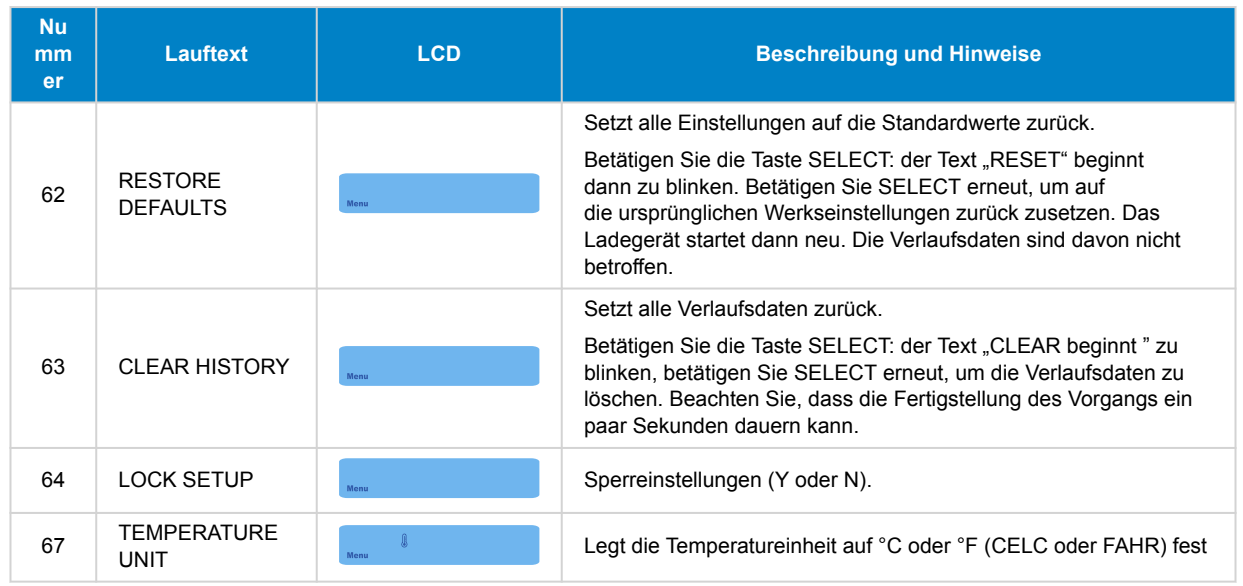

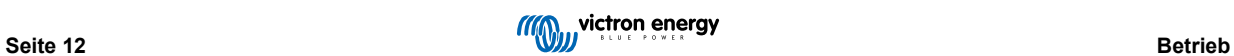

## <span id="page-14-0"></span>**4. Fehlersuche und Support**

Schlagen Sie in diesem Kapitel nach, wenn ein unerwartetes Verhalten auftritt oder wenn Sie einen Produktfehler vermuten.

Bei der Fehlerbehebung und dem Support sollten Sie zunächst die in diesem Kapitel beschriebenen allgemeinen Probleme beachten.

Sollte das Problem dadurch nicht behoben werden, wenden Sie sich an die Verkaufsstelle für technischen Support. Wenn die Verkaufsstelle nicht bekannt ist, informieren Sie sich auf der [Support-Website von Victron Energy](https://www.victronenergy.com/support).

## **4.1. Das Display lässt sich nicht einschalten**

Das Display lässt sich nicht einschalten. Das Display ist leer und die Hintergrundbeleuchtung ist ausgeschaltet.

Das Display wird über das Solarladegerät mit Strom versorgt. Das Solarladegerät wird entweder von der Batterie oder dem PV-Generator mit Strom versorgt. Liegen sowohl die PV-Spannung als auch die Batteriespannung unter 6 V, lässt sich das Display nicht einschalten.

Es könnte auch sein, dass das LCD-Display nicht richtig in den Anschluss am Solarladegerät eingesteckt ist.

## **4.2. Die Display-Segmente sind blass oder fehlen**

Der Bildschirm ist leer oder blass, aber die Hintergrundbeleuchtung ist noch funktionsfähig.

Dies kann an einer zu geringen Umgebungstemperatur liegen. Wenn die Umgebungstemperatur unter -10 °C (14 °F) liegt, können die LCD-Segmente blass erscheinen. Unter -20 °C (-4 °F) können die LCD-Segmente nicht mehr sichtbar sein.

Während des Ladevorgangs erwärmt sich das LCD und die LCD-Segmente werden wieder sichtbar.

### **4.3. Das Display wechselt ständig zwischen den verschiedenen Menüpunkten**

Das Display befindet sich im automatischen Bildlaufmodus. In diesem Modus durchläuft das Display die einzelnen Menüpunkte kontinuierlich alle 5 Sekunden.

Durch kurzes Drücken der Taste "-" oder der Taste "+" können Sie den automatischen Bildlaufmodus beenden.

### **4.4. Einstellungen gesperrt**

Wenn das Setup-Menü gesperrt ist, können die Einstellungen nur angezeigt, aber nicht geändert werden.

Die Anweisungen zum Entsperren des Einstellungsmenüs finden Sie im Kapitel [Setup-Menü \[7\].](#page-8-0)

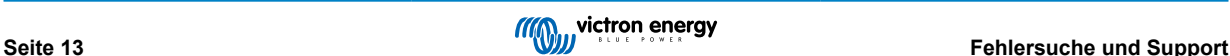

## <span id="page-15-0"></span>**5. Gewährleistung**

Für dieses Produkt gilt eine Gewährleistung von 5 Jahren. Diese Gewährleistung deckt Materialmängel und Verarbeitungsfehler an diesem Produkt ab. Sie gilt für fünf Jahre gerechnet ab dem ursprünglichen Kaufdatum dieses Produktes. Um die Garantie in Anspruch zu nehmen, muss der Kunde dann das Produkt zusammen mit der Quittung dorthin zurückbringen, wo er es gekauft hat. Diese beschränkte Gewährleistung gilt nicht für Beschädigungen, Abnutzung oder Fehlfunktionen durch: Umbau, Veränderungen, unsachgemäße oder zweckentfremdete Nutzung, Verletzung der Sorgfalt, wenn das Gerät zu viel Feuchtigkeit oder Feuer ausgesetzt wurde; wenn es nicht ordnungsgemäß verpackt wurde, bei Blitzschlag, Stromschwankungen oder andere Natureinflüsse. Diese eingeschränkte Gewährleistung deckt keine Beschädigungen, Abnutzungen oder Fehlfunktionen ab, die aufgrund von Reparaturen durch eine Person verursacht werden, die nicht von Victron Energy zur Durchführung solcher Reparaturen befugt ist. Bei Nichtbeachtung der Hinweise in dieser Anleitung erlischt der Gewährleistungsanspruch. Victron Energy übernimmt keine Haftung für Folgeschäden, die sich aus der Nutzung dieses Produktes herleiten. Die maximale Haftung durch Victron Energy im Rahmen dieser beschränkten Gewährleistung übersteigt nicht den tatsächlichen Einkaufspreis dieses Produktes.

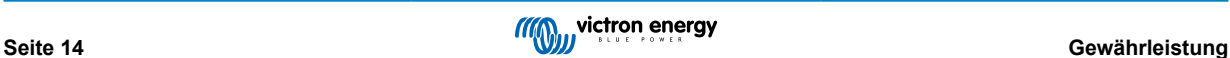

## <span id="page-16-0"></span>**6. Technische Daten**

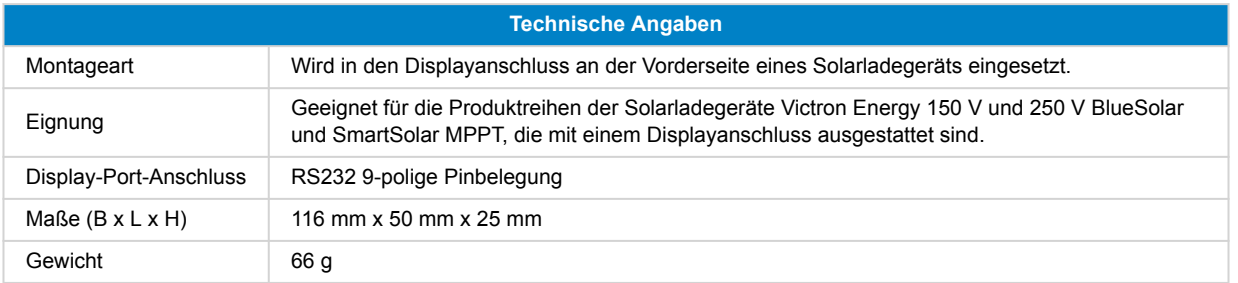

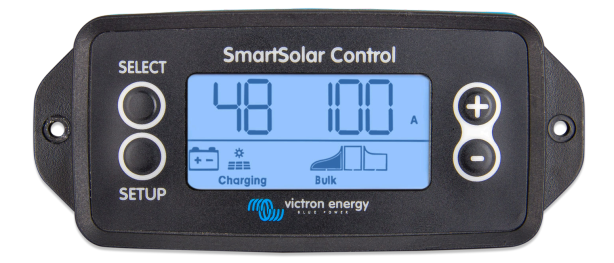

Vorderansicht des SmartSolar Control

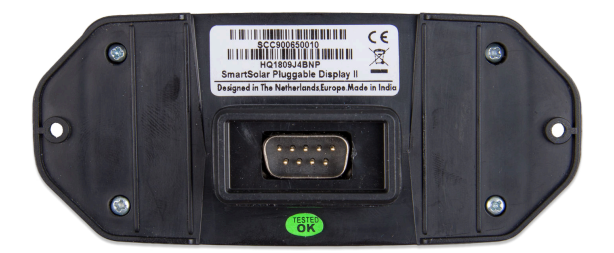

Rückansicht des SmartSolar Control

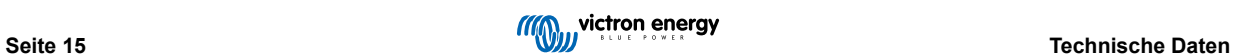